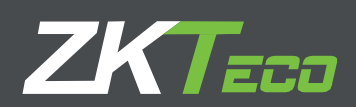

# User Manual

### BioTime 8.0 License Activation

Version: 1.0

Date: April 2019

Software Version: 8.0.1 or above

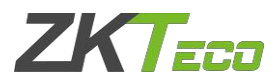

#### 1. Overview

We have two ways to activate BioTime8.0, online activation and offline activation.

#### 2. Online Activation

This method is used for activating the software using internet connection. In case of re-installation of software, please use this same method to activate the software again.

2.1 Enter **About** page. Here are two ways to enter:

(1) In Login page, click the quick link **About**.

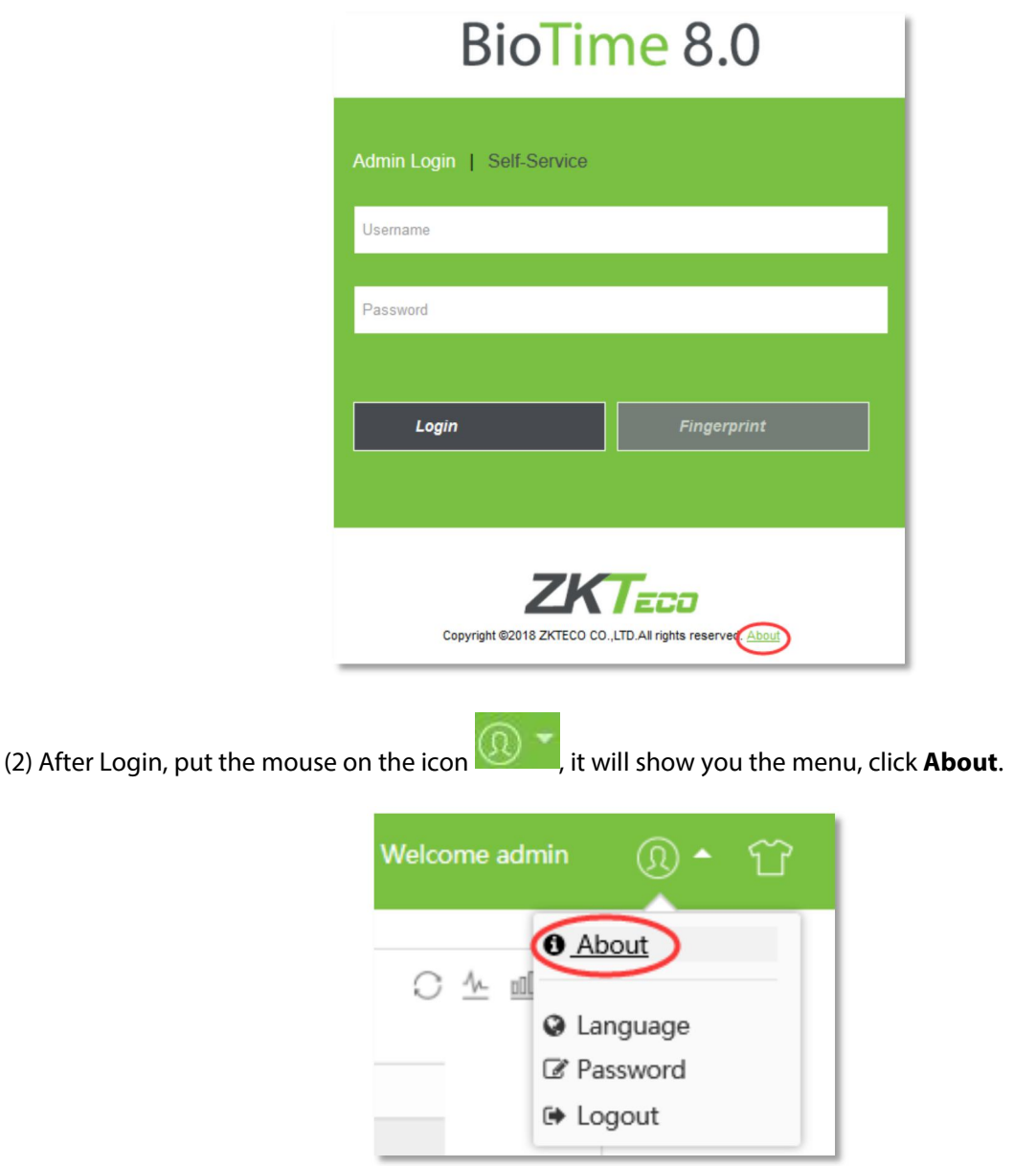

2.2 Click **Online Activation**, and fill out the authentication information , that means the super user's username and password.

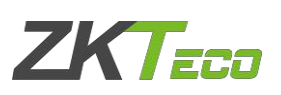

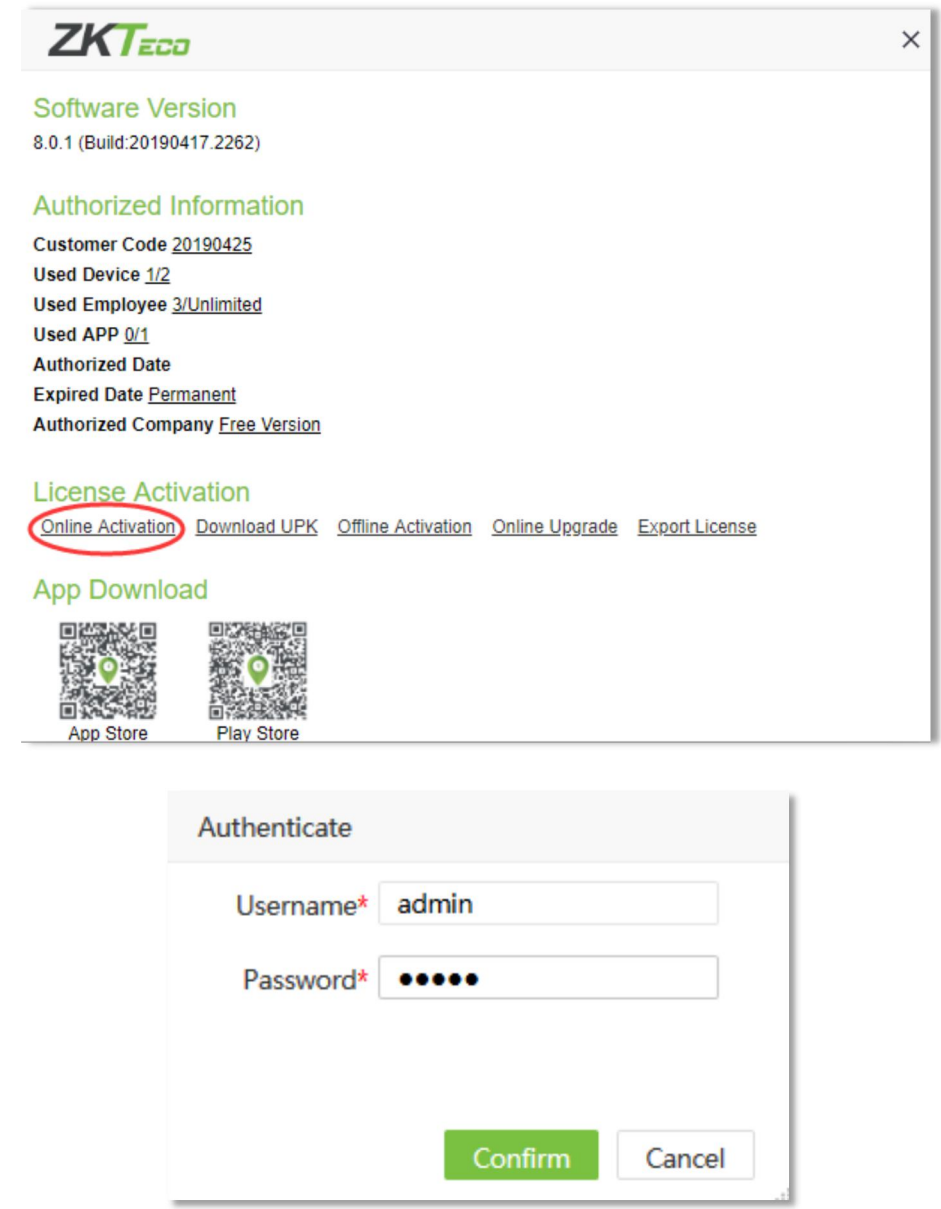

2.3 Fill out the registration information, click **Browse** button to select **XX\_SN.xml** file which is from the sales, click **Active** button, you will activate your software.

## **ZKTECO**

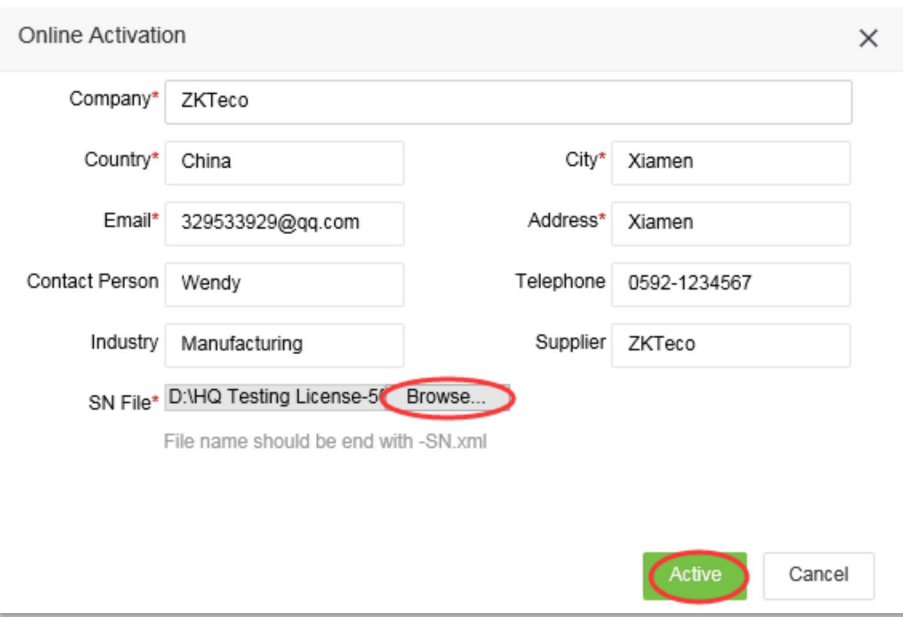

#### 3. Offline Activation

This method is used for activating the software in case of your computer can't connect network.

3.1 After enter the **About** page, click **Download UPK**, and fill out the authentication information, that means the super user's username and password.

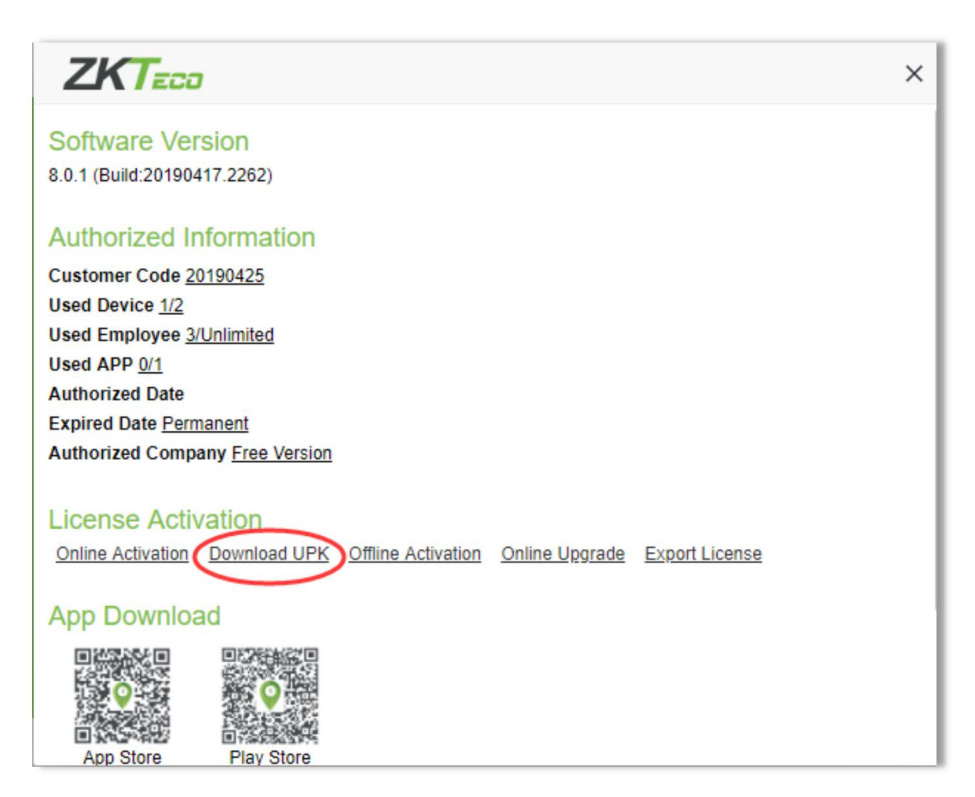

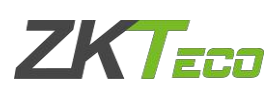

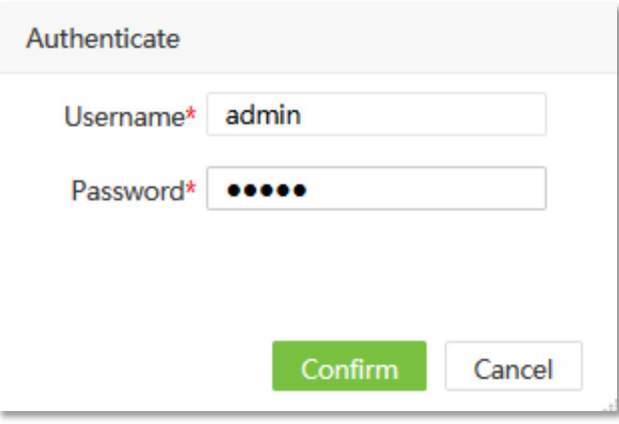

3.2 Fill out the registration information, click **Browse** button to select **XX\_SN.xml** file which is from the sales, and click **Generate**.

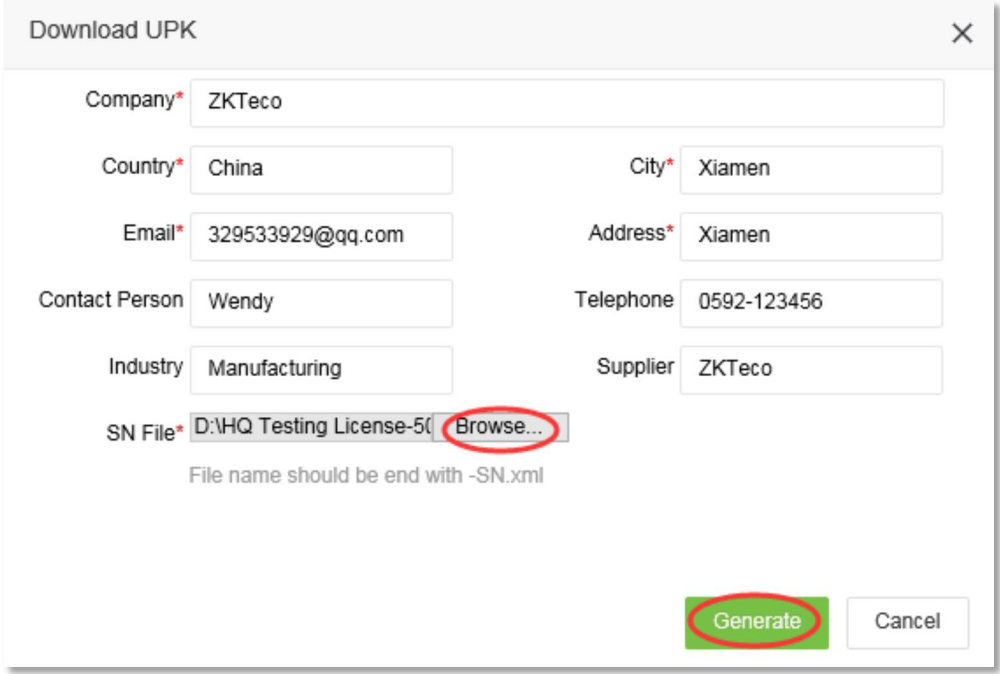

You will get a **XX\_UPK.xml** file, please send **XX\_UPK.xml** file back to the sales. Then the sales will send you **XX\_License.xml** file back.

3.3 Select **Offline Activation**, and fill out the authentication information, that means the super user's username and password.

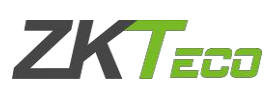

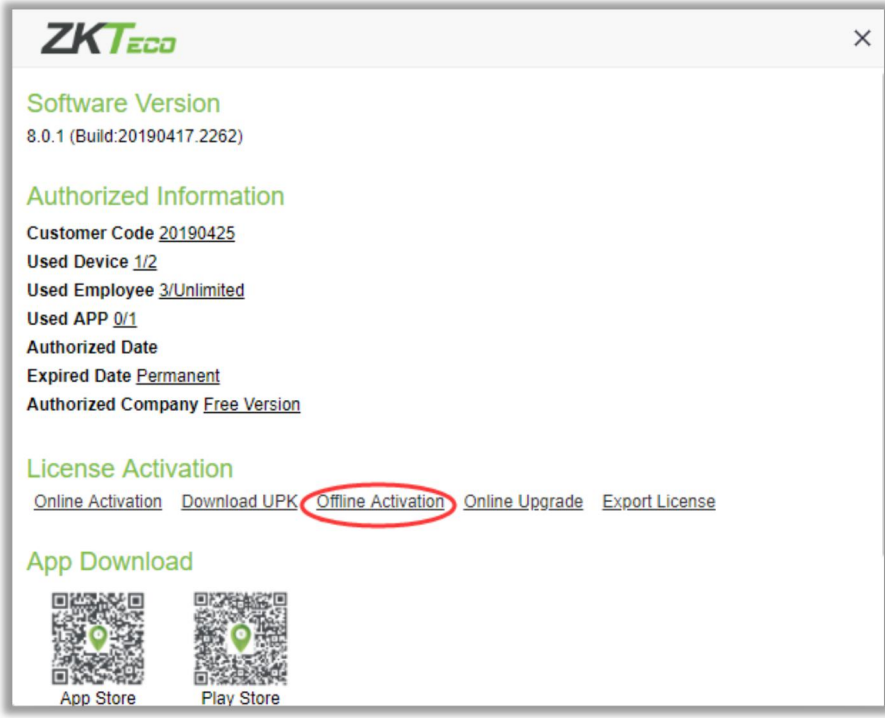

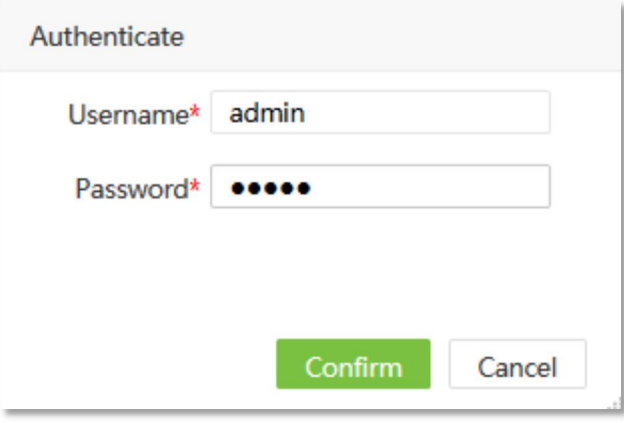

3.4 Click **Browse** button to select **XX\_License.xml** file, click **Active**, you will active your software.

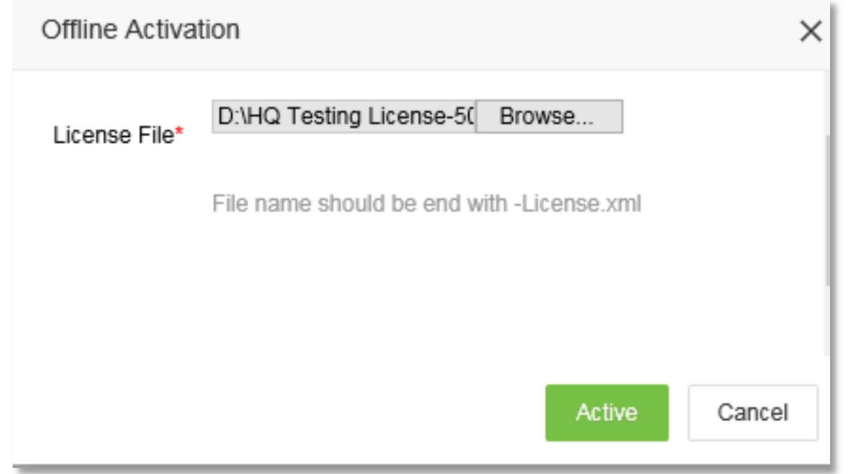

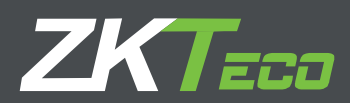

#### Foranyclarificationsregardingthe InstallationGuide,pleasecontactusthrough e-mail at**[sales@zkteco.com.](mailto:sales@zkteco.com)**

ZKTecoBuilding,WuheRoad,Gangtou, Bantian,BujiTown, LonggangDistrict, Shenzhen,China518 129

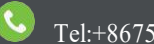

Tel:+8675589602344

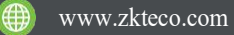

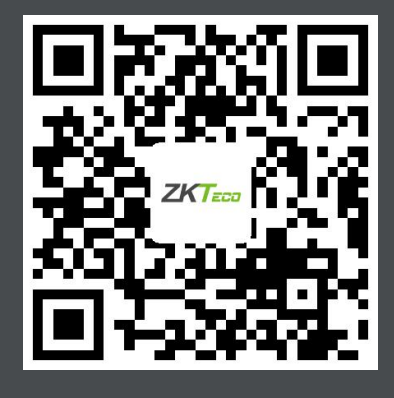

Copyright © 2019. ZKTECO CO., LTD. All rights reserved.